## **How to Enter a Meeting Room as a Participant**

## Step-by-step guide

- 1. As a Participant to an Adobe Connect meeting you will receive an email with the Adobe Connect link to access the meeting.
- Otherwise the URL will look like "http://acp3.missouristate.edu/testroom"
- 2. Go to the following link to test your computer's system setup: Using the Adobe Connect [diagnosti](http://acp3.missouristate.edu/common/help/en/support/meeting_test.htm) [c testing application](http://acp3.missouristate.edu/common/help/en/support/meeting_test.htm).
- 3. As a Participant you will choose the option **Enter as a Guest**. Type your full name and click **Ent er Room**.

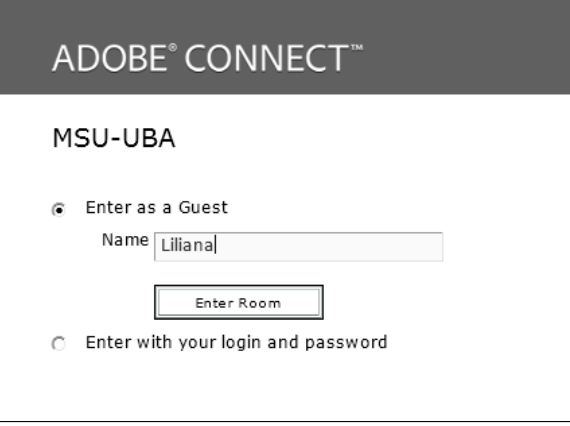

- **Related articles:**
	- How to Set Up Multi-factor [Authentication \(MFA\)](https://experts.missouristate.edu/pages/viewpage.action?pageId=96830244)
- How to Setup the Bearprint [Client on Mac](https://experts.missouristate.edu/display/KB/How+to+Setup+the+Bearprint+Client+on+Mac)
- [How to Setup the Bearprint](https://experts.missouristate.edu/display/KB/How+to+Setup+the+Bearprint+Client+on+Windows)  [Client on Windows](https://experts.missouristate.edu/display/KB/How+to+Setup+the+Bearprint+Client+on+Windows)
- [How to Self-Enroll in the](https://experts.missouristate.edu/display/KB/How+to+Self-Enroll+in+the+Graduate+College+Thesis+Course)  [Graduate College Thesis](https://experts.missouristate.edu/display/KB/How+to+Self-Enroll+in+the+Graduate+College+Thesis+Course)  **[Course](https://experts.missouristate.edu/display/KB/How+to+Self-Enroll+in+the+Graduate+College+Thesis+Course)**
- How to Edit an Important Link [- File or Image](https://experts.missouristate.edu/display/KB/How+to+Edit+an+Important+Link+-+File+or+Image)

4. Once, in the room, The Host will hover over your name and click **Enable Microphone** and **Enab le Video** to give you permission to speak and share video. You are now able to share your Audio and Video.

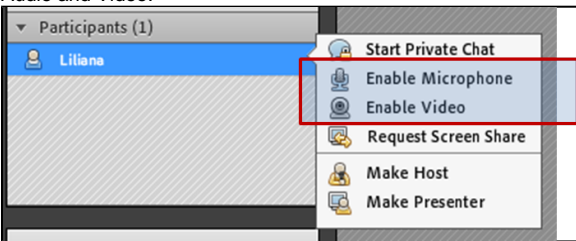

- 5. Initially the only icons you will have is a Speaker and Set Status icon. Once the host enables your microphone and video, you will see icons for microphone and video appear. Click on the drop down arrow next to the microphone icon and click **Connect My Audio**. (You may not have to do this step, if you see the window pop-up that you see in the next picture). Both icons will change color from gray to green to indicate they have been enabled.
- 6. Click **Allow**.

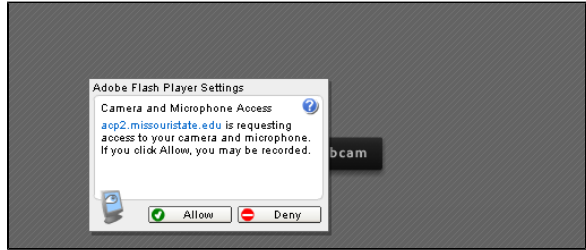

7. Do the same for the Video. Click the drop down arrow and choose **Start My Webcam**.

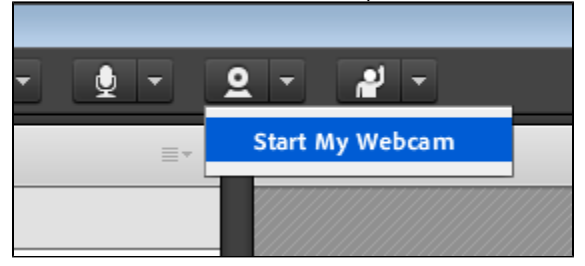

8. Your video will start but only seen by you. Click the button **Start Sharing** to allow Host, Presenters, and other participants to see you.

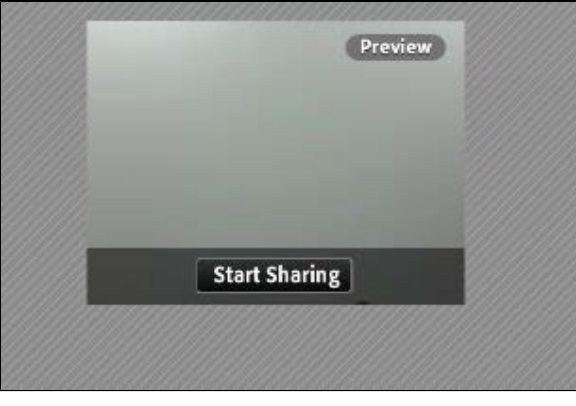

9. The microphone and the webcam icons will be green if you are connected properly.

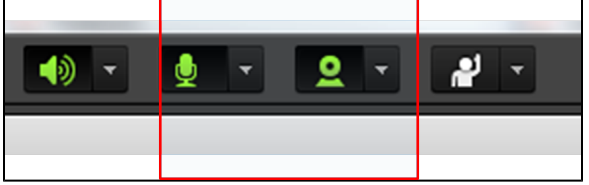

10. If you experience a problem with the audio, go to the Audio Setup Wizard to make sure your computer is set up correctly. Go to **Meetings** > **Audio Setup Wizard**.

MSU-UBA (Discussion) - Adobe Connect

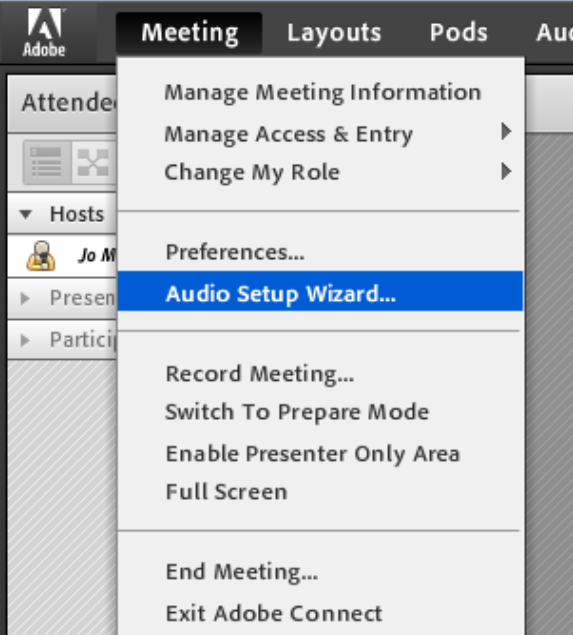

11. If your computer has problems connecting with the video, click on the **Pod options** button in the Camera and Voice pod to **Select Camera**.

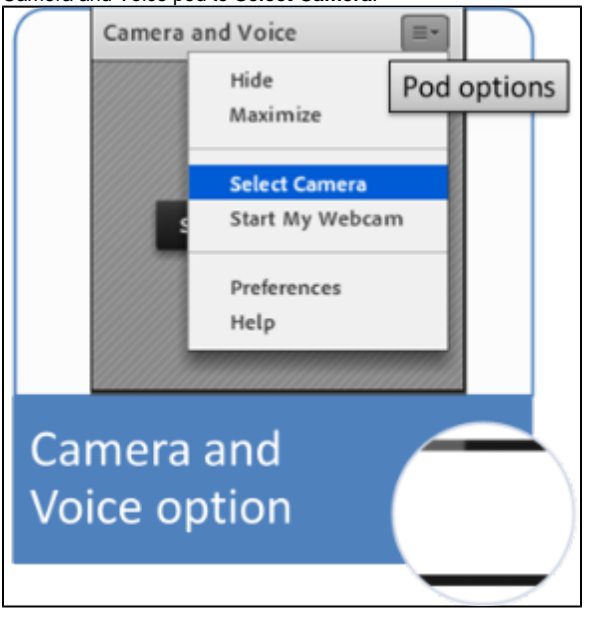

For questions or comments, contact the Computer Services Help Desk [HelpDesk@MissouriState.edu](mailto:HelpDesk@MissouriState.edu) 417-836-5891